# Филтриране на данни в обобщена таблица

### *Отнася се за: Excel 2016 Excel 2013 Excel 2010 Excel 2007*

За да се съсредоточите над малка част от голямо количество данни на обобщената таблица, можете да филтрирате данните. Това може да се направи по няколко начина. Започнете с вмъкване на един или няколко сегментатора като бърз и ефективен начин за филтриране на данните. Сегментаторите имат бутони, върху които можете да щракнете, за да филтрирате данните, и те остават видими заедно с данните, така че винаги знаете кои полета са показани или скрити във филтрираната обобщена таблица.

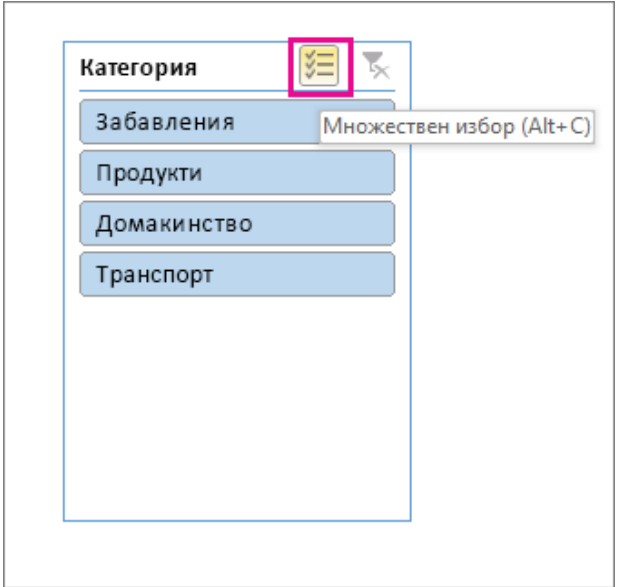

**СЪВЕТ :** Сега в Excel 2016, можете да изберете няколко сегментатори като щракнете върху бутона на етикета, както е показано по-горе.

### **[2016-2007Excel Online](javascript:)**

1. Щракнете някъде в обобщената таблица, за да се покаже**Инструменти за обобщена таблица** в лентата.

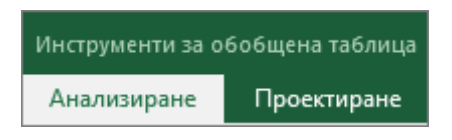

2. Ако използвате Excel 2016 или 2013, щракнете върху **анализиране** > **Вмъкване на сегментатор**.

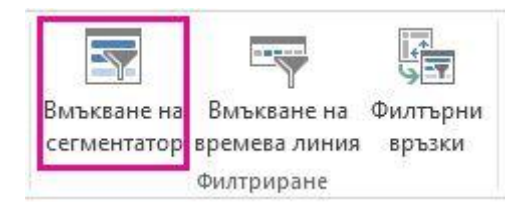

Ако използвате Excel 2010 или 2007, щракнете върху **Опции** > **Вмъкване на сегментатор** > **Вмъкване на сегментатор**.

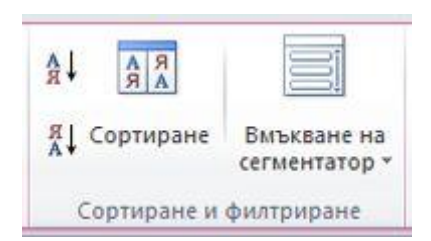

- 3. В диалоговия прозорец **Вмъкване на сегментатори** отметнете квадратчетата на полетата, за които искате да създадете сегментатори.
- 4. Щракнете върху **OK**.

Показва се сегментатор за всяко поле, за което сте поставили отметка в диалоговия прозорец **Вмъкване на сегментатори**.

5. Във всеки сегментатор щракнете върху елементите, които искате да покажете в обобщената таблица.

За да изберете повече от един елемент, задръжте натиснат клавиша Ctrl, след което изберете елементите, които искате да покажете.

**СЪВЕТ :** За да промените начина, по който изглежда сегментаторът, щракнете върху сегментатора, за да се покаже **Инструменти за сегментатор** в лентата, и след това приложете стил на сегментатор или променете настройките в раздела **Опции**.

Други начини за филтриране на данни на обобщена таблица

Можете да използвате всяка от следващите функции за филтриране вместо или в допълнение към използването на сегментатори, за да покажете точните данни, които искате да анализирате.

Ръчно филтриране на данни

1. В обобщената таблица щракнете върху стрелката • при **Етикети на редове** или **Етикети на колони**.

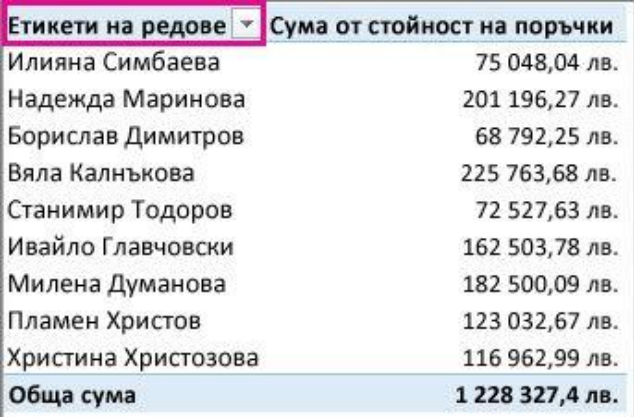

2. В списъка с етикети на редове или колони премахнете отметката от полето **(Избери всички)** в горния край на списъка и след това щракнете върху полетата на елементите, които искате да покажете в обобщената таблица.

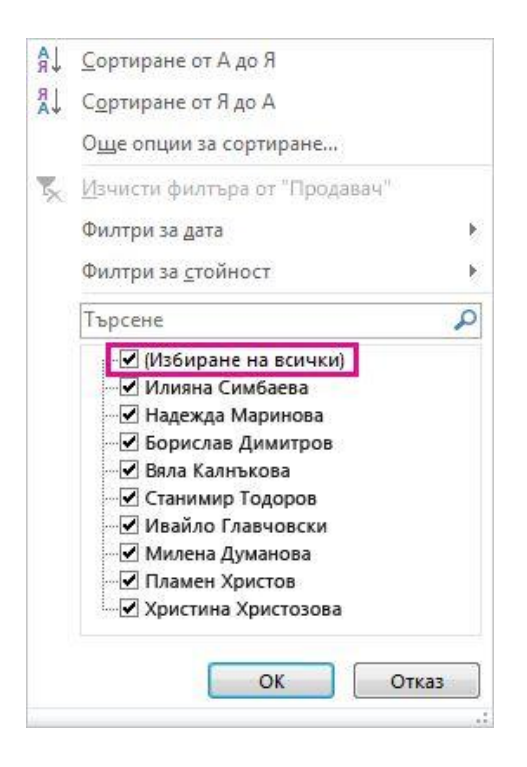

За да видите още елементи в списъка, плъзнете манипулатора в долния десен ъгъл на галерията с филтри, за да я увеличите.

3. Щракнете върху **OK**.

Стрелката за филтриране се променя в тази икона  $\mathcal{F}$ , за да посочи, че е приложен филтър. Щракнете върху нея, за да промените или изчистите филтъра, като щракнете върху **Изчисти филтъра от <име на полето>**.

За да премахнете цялото филтриране наведнъж, вижте следните статии:

- o В 2016 или 2013: щракнете някъде в обобщената таблица и след това щракнете върху **анализиране** > **изчистване** > **Изчисти филтрите**.
- o В 2010 или 2007: щракнете някъде в обобщената таблица и след това щракнете върху **Опции** > **изчистване** > **Изчисти филтрите**.

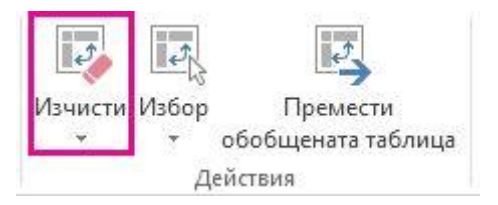

Използвайте елементи за филтър за филтриране на отчет

**ЗАБЕЛЕЖКА :** Филтър за отчет е обозначен като **филтри** в екрана за полета на обобщена таблица в Excel 2016 и Excel 2013. Вижте снимките по-долу:

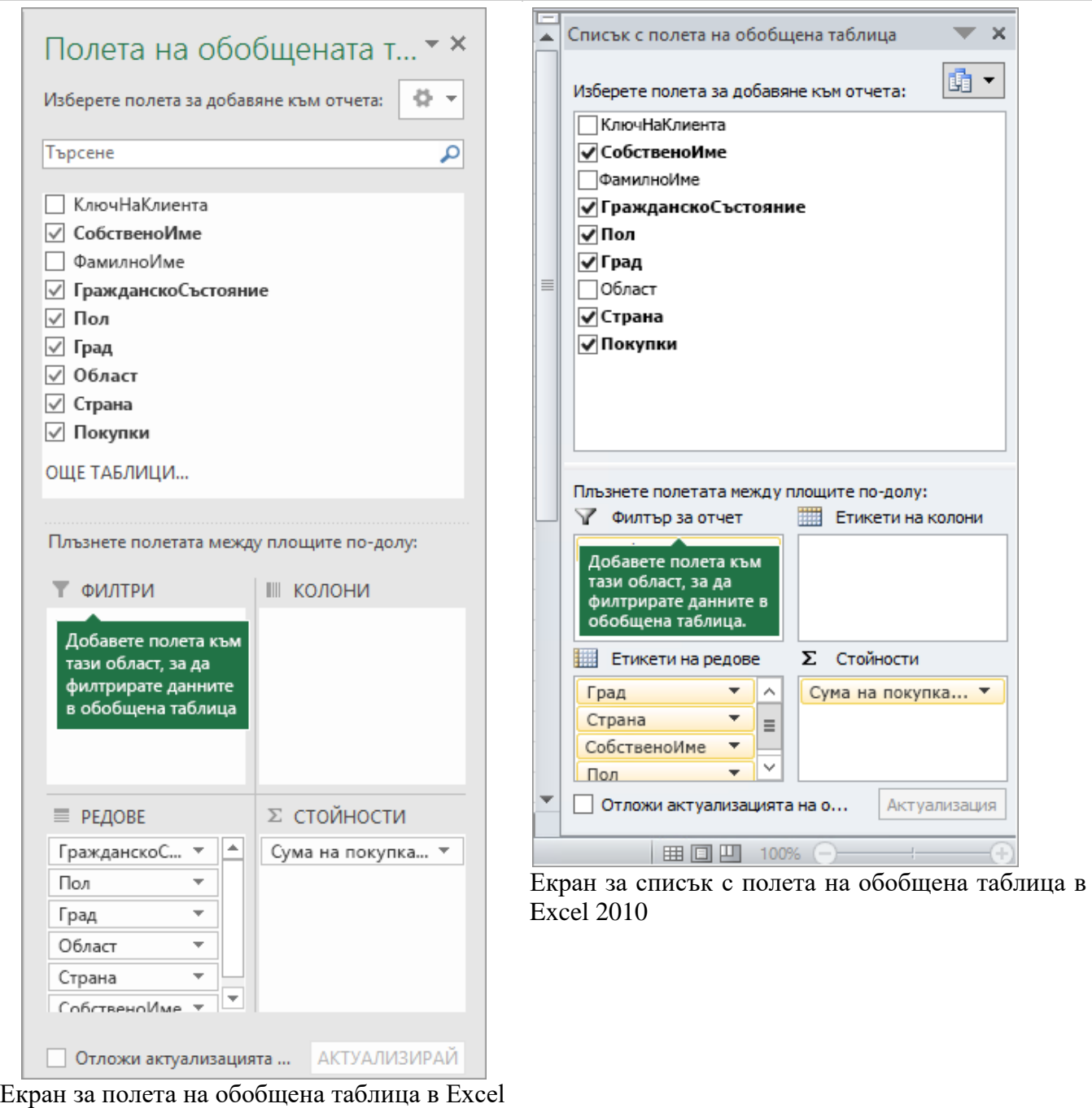

2016

С помощта на филтър за отчет, можете бързо да видите различен набор от стойности в отчета с обобщена таблица. Елементи, които избирате във филтъра се показват в обобщената таблица и елементи, които не са избрани ще бъдат скрити. Ако искате да се покаже на страници от филтър (набор от стойности, които съответстват на избрания отчет филтър елементи) на отделни работни листове, можете да зададете тази опция.

# **Добавяне на филтър за отчет**

1. Щракнете някъде в обобщената таблица.

Показва се екранът на **Списъка с полета на обобщена таблица** .

2. В **Списъка с полета на обобщена таблица**щракнете върху поле в дадена област и изберете **Преместване към филтър за отчет**.

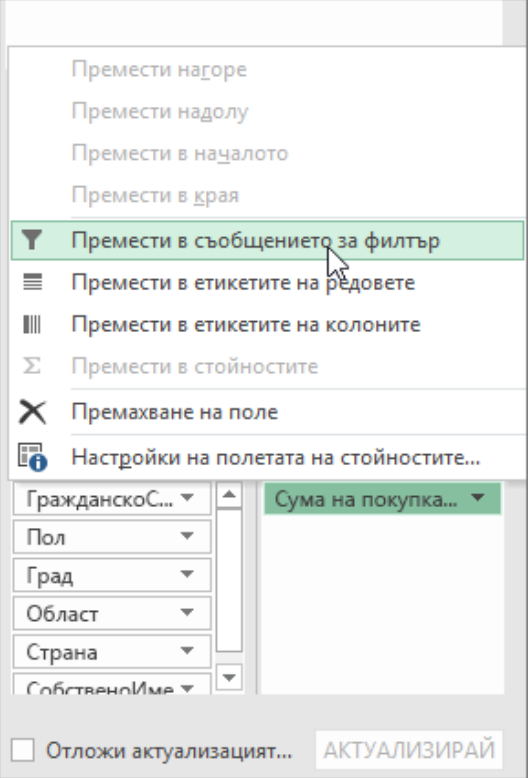

Можете да повторите тази стъпка, за да създадете повече от един филтър за отчет. Филтри за отчет, се показват над отчета с обобщена таблица за лесен достъп.

1. За да промените реда на полетата в областта за **Филтър за отчет** , плъзнете полетата към желаната позиция. На реда на филтрите в отчета ще бъдат отразени в отчета с обобщена таблица.

# **Показване на филтри за отчет в редове или колони**

- 1. Щракнете върху отчета с обобщена таблица или асоциирания отчет с обобщена таблица на отчет с обобщена диаграма.
- 2. Щракнете с десния бутон някъде в отчета с обобщена таблица и след това щракнете върху **Опции за обобщена таблица**.
- 3. В раздела **оформление и форматиране** Задайте следните опции:
- 4. Под **оформление**, в списъчното поле **Покажи полетата в областта за филтри на отчета** направете едно от следните неща:
- o За да покажете филтри за отчет в колони от ляво надясно, изберете **над, а след това надолу**.
- o За да покажете филтри за отчет в редове от горе надолу, изберете **надолу, след това върху**.
- 5. В полето **полета за филтър на отчет на всяка колона** или **полета на филтри за отчет за ред** въведете или изберете броя на полета, за да покажете преди да заеме друга колона или ред, въз основа на настройката на **Показване на полета в областта за филтри на отчета**.

# **Изберете елементи в филтър за отчет**

1. В отчета с обобщена таблица щракнете върху падащата стрелка до филтъра на отчета.

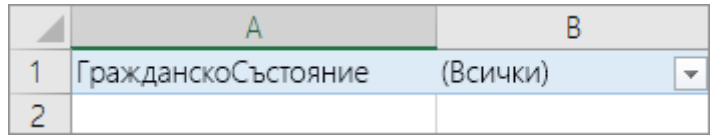

2. За да покажете квадратче за отметка за всички елементи, така че да можете да изчистите или изберете ги, ако е необходимо, поставете отметка в квадратчето **Избор на няколко елемента** .

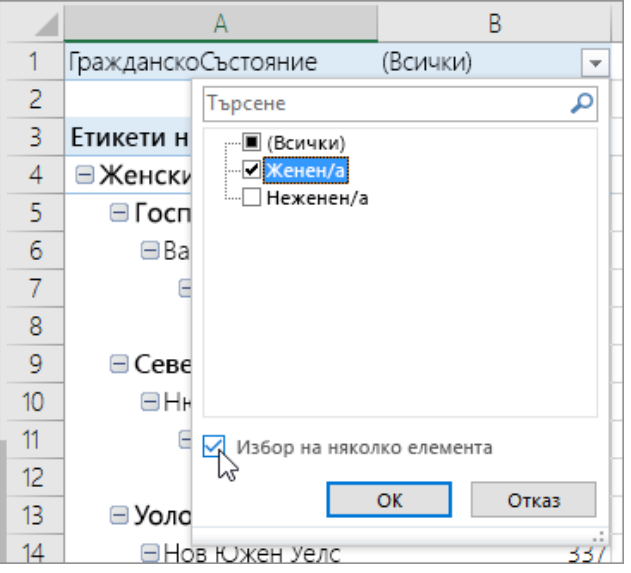

- 3. Сега можете да изберете квадратчетата за отметка до елементите, които искате да покажете в отчета. За да изберете всички елементи, щракнете върху квадратчето за отметка до **(всички)**.
- 4. Щракнете върху **OK**. Поне едно квадратче трябва да бъдат избрани за този бутон, за да се разреши.

Филтър за отчет сега показва филтрирани елементи.

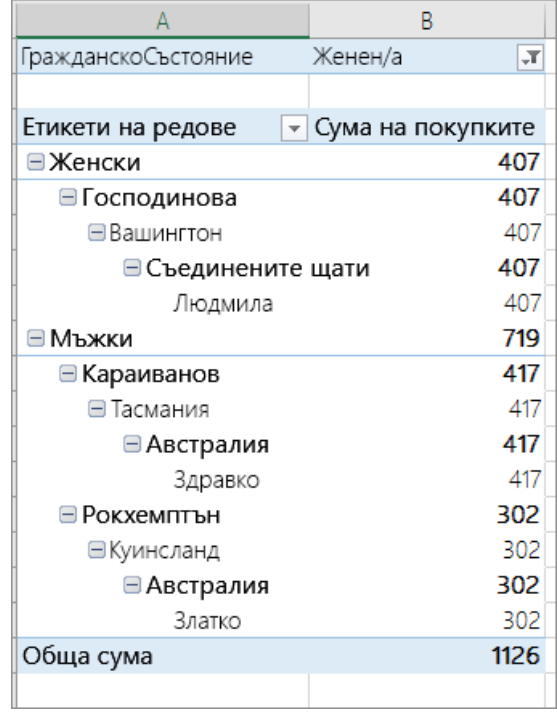

**ЗАБЕЛЕЖКА :** Ако използвате OLAP източник на данни е Microsoft SQL Server Analysis Services (версия 2005 или по-нова версия), можете да изберете изчисляем член само ако е отделен елемент, не можете да изберете няколко елемента, когато един или повече от тези елементи са изчисляеми членове.

**Показване на страници от филтър за отчет на отделни работни листове**

- 1. Щракнете някъде в отчета с обобщена таблица (или асоциирания отчет с обобщена таблица на отчет с обобщена диаграма), който има един или повече филтри за отчет.
- 2. Ако използвате Excel 2016 или 2013, щракнете върху раздела **анализиране** , в групата **обобщена таблица** , щракнете върху стрелката до **Опции**и след това щракнете върху **Показване на страници от филтър за отчет**.

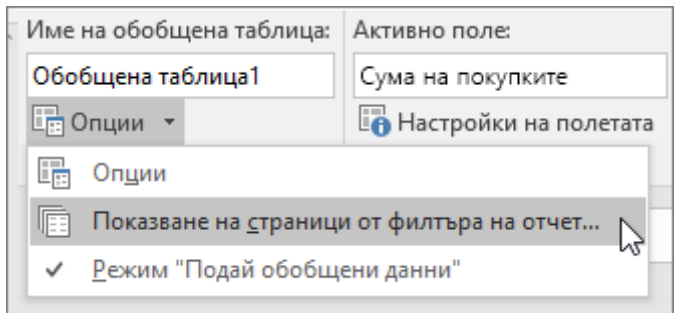

Ако използвате Excel 2010 или 2007, щракнете върху раздела **Опции** , в групата **обобщена таблица** , щракнете върху стрелката до **Опции**и след това щракнете върху **Показване на страници от филтър за отчет**.

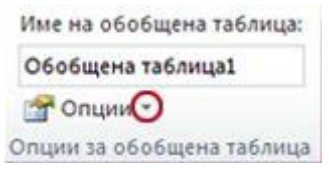

3. В диалоговия прозорец **Показване на страници от филтър за отчет** изберете поле за филтър на отчет и след това щракнете върху **OK**.

Показване само на конкретен текст, стойности или дати

- 1. В обобщената таблица щракнете с десния бутон върху някакъв текст, стойност или етикет на поле за дата, след което щракнете върху **Филтри по етикети**, **Филтри на стойност** или **Филтри по дата**.
- 2. Щракнете върху желаната командата на оператор за сравнение.

Например, за да филтрирате по текст, който започва с даден знак, изберете **Започва с**, а за да филтрирате по текст, който има определени знаци някъде в текста, изберете **Съдържа**.

**ЗАБЕЛЕЖКА : Филтри по етикети** не е достъпно, когато полетата за етикет на ред или етикет на колона нямат базирани на текст етикети.

- 3. Направете едно от следните неща:
- o В диалоговия прозорец **Филтър за етикет <име на полето>**въведете текста, по който искате да филтрирате.

Например, за да филтрирате по текст, който започва с буквата "Й", въведете **Й**, а за да филтрирате по текст, който има "звънец" някъде в текста, въведете **звънец**.

Ако обобщената таблица е базирана на източник на данни, който не е OLAP, можете да използвате следните заместващи знаци, за да намерите данни, които имат определени знаци.

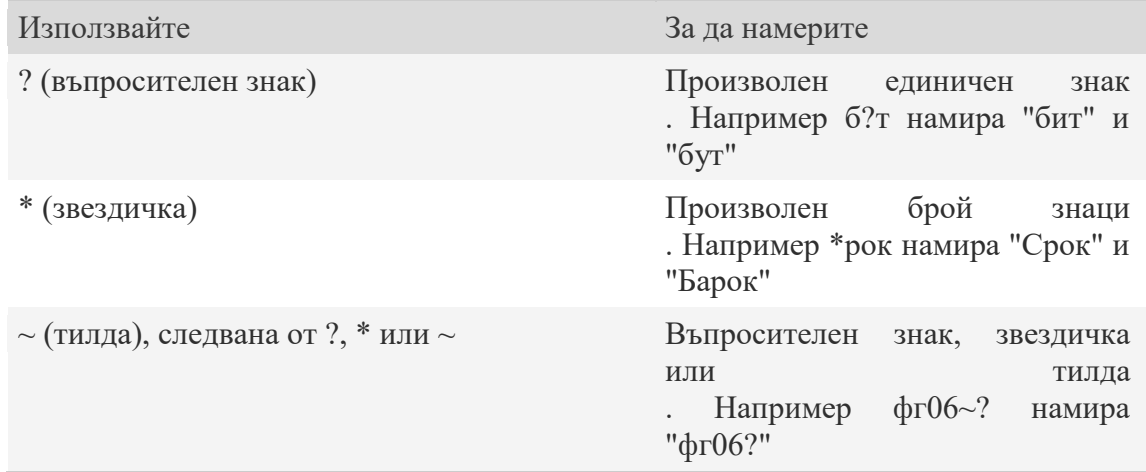

- В диалоговия прозорец **Филтър за стойност <име на полето>** въведете стойностите, по които искате да филтрирате.
- В диалоговия прозорец **Филтър за дата <име на полето>** въведете датите, по които искате да филтрирате.

Ако обобщената таблица се базира на OLAP източник на данни, филтрите на дати изискват OLAP йерархията на полетата на куба като тип на данните за часове. Ако датата е въведена като текст в текстово поле, филтърът за дати не се вижда.

**СЪВЕТ :** За да премахнете филтър за етикет, дата или стойност, щракнете върху стрелката <sup>"Т</sup> в етикета на ред или колона, щракнете върху **Филтър за етикет**, **Филтър на дата** или **Филтър на стойности** и след това щракнете върху **Изчисти филтъра**.

Показване на първите или последните 10 елемента

Можете също да приложите филтри, за да покажете първите или последните 10 стойности или данни, които удовлетворяват определени условия.

- 1. В обобщената таблица щракнете върху стрелката **и при Етикети на редове** или **Етикети на колони**, щракнете върху **Филтри на стойност**, след което щракнете върху **Първите 10**.
- 2. В диалоговия прозорец **Филтър за първите 10 <име на полето>** направете следното.
- a. В първото поле щракнете върху **Отгоре** или **Отдолу**.
- b. Във второто поле въведете число.
- c. В третото поле изберете опцията, по която искате да филтрирате.
- За да филтрирате по брой елементи, изберете **Елементи**.
- За да филтрирате по проценти, изберете **Процент**.
- За да филтрирате по сума, изберете **Сума**.
- d. В четвъртото поле изберете желаното поле.

Филтриране по селекция, за да покажете или скриете само избрани елементи

1. В обобщената таблица изберете един или повече елементи в полето, което искате да филтрирате по селекция.

Можете да направите несвързани селекция като задържите натиснат клавиша CTRL, когато избирате елементи.

- 2. Щракнете с десния бутон върху елемент в селекцията и след това щракнете върху **филтър**.
- 3. Направете едно от следните неща:
- o За да покажете избраните елементи, щракнете върху **Запази само избраните елементи**.
- o За да скриете избраните елементи, щракнете върху **Скрий избраните елементи**.

**СЪВЕТ :** Можете да покажете скритите елементи отново, като премахнете филтъра. Щракнете с десния бутон друг елемент в същото поле, щракнете върху **филтър**и след това щракнете върху **Изчисти филтъра**.

Включване или изключване на опциите за филтриране

Ако искате да приложите няколко филтъра за поле или не искате да показвате бутони за филтър в обобщената таблица, ето как можете да включите или изключите тези и други опции за филтриране.

1. Щракнете някъде в обобщената таблица, за да се покаже**Инструменти за обобщена таблица** в лентата.

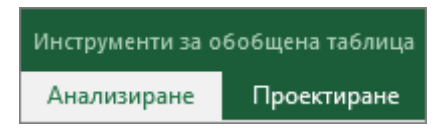

2. В раздела **Опции**, в групата **Обобщена таблица** щракнете върху **Опции**.

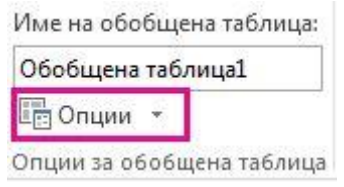

- 3. В диалоговия прозорец **Опции за обобщена таблица** щракнете върху раздела **Общи суми и филтри**.
- 4. Под **Филтри** направете едно от следните неща:
- o За да използвате или да не използвате няколко филтъра за поле, отметнете или изчистете квадратчето **Разреши няколко филтъра за поле**.
- o За да включите или изключите филтрирани елементи в общи суми, отметнете или изчистете квадратчето **Включвай филтрираните елементи в сумите** и след това отметнете или изчистете квадратчето **Отбелязвай общите суми със \***. Ако е избрано, в общите суми се показва индикатор звездичка (\*) извън полетата, които имат изключено показване на общите суми. Тази опция е достъпна само в обобщени таблици, които са свързани с OLAP източник на данни, който поддържа езика за изрази MDX. Тя засяга всички полета в обобщената таблица.
- o За да включите или изключите филтрирани елементи в общите суми за именувани набори, отметнете или изчистете квадратчето **Включвай филтрираните елементи в набора на общите суми**. Тази опция е налична само в обобщени таблици, които са свързани с OLAP източник на данни.
- За да включите или изключите филтрирани елементи в междинните суми, отметнете или изчистете квадратчето **Включвай в междинните суми филтрираните елементи на страницата**.
- 5. За да покажете или скриете надписи на полетата и падащи менюта на филтри, щракнете върху раздела **Показване** и след това отметнете или изчистете квадратчето **Показвай надписите на полетата и падащите менюта на филтрите**.